# **Práctica de laboratorio: configuración del protocolo OSPFv2 multiárea**

**Topología**

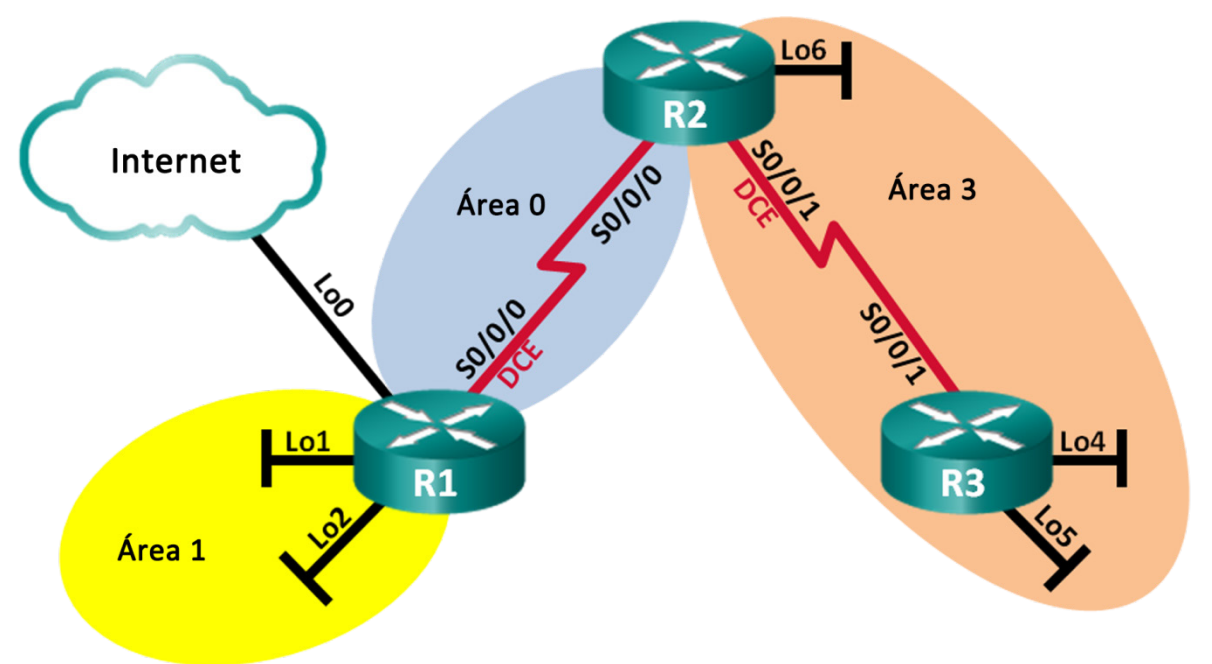

# **Tabla de direccionamiento**

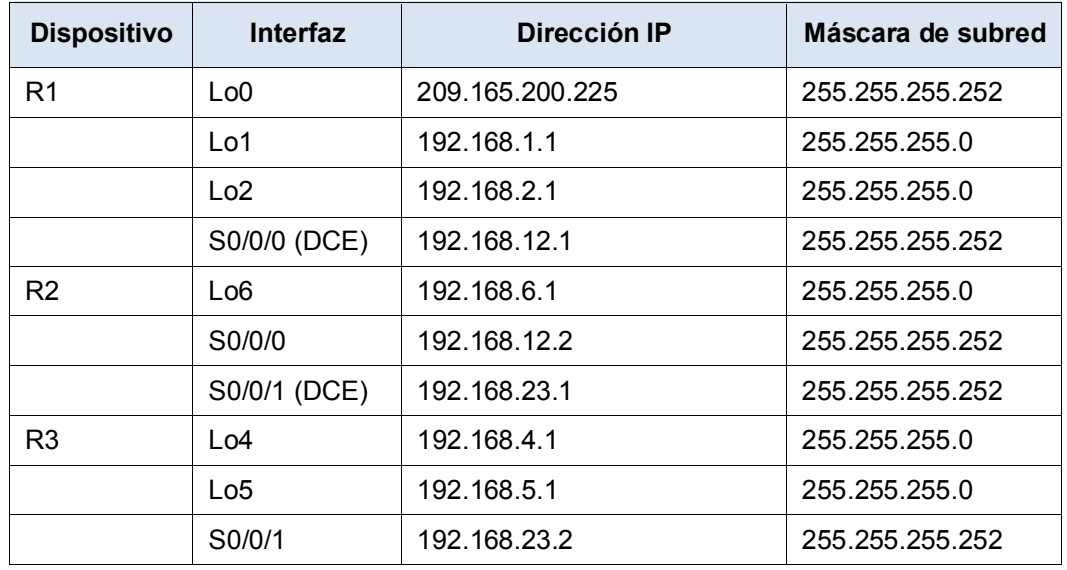

# **Objetivos**

- **Parte 1: Armar la red y configurar los parámetros básicos de los dispositivos**
- **Parte 2. Configurar una red del protocolo OSPFv2 multiárea**
- **Parte 3. Configurar rutas resumidas entre áreas**

# **Aspectos básicos/situación**

Para que OSPF sea más eficaz y escalable, este protocolo admite el routing jerárquico mediante el concepto de las áreas. Un área OSPF es un grupo de routers que comparten la misma información de estado de enlace en las bases de datos de estado de enlace (LSDB). Cuando se divide un área OSPF grande en áreas más pequeñas, se denomina "OSPF multiárea". El protocolo OSPF multiárea es útil en implementaciones de redes más grandes para reducir la sobrecarga de procesamiento y memoria.

En esta práctica de laboratorio, configurará una red OSPFv2 multiárea con rutas resumidas interárea.

**Nota**: Los routers que se utilizan en las prácticas de laboratorio de CCNA son routers de servicios integrados (ISR) Cisco de la serie 1941 con Cisco IOS versión 15.2(4)M3 (imagen universalk9). Se pueden utilizar otros routers y otras versiones de Cisco IOS. Según el modelo y la versión de Cisco IOS, los comandos disponibles y los resultados que se obtienen pueden diferir de los que se muestran en las prácticas de laboratorio. Consulte la tabla de resumen de interfaces del router que figura al final de esta práctica de laboratorio para obtener los identificadores de interfaz correctos.

**Nota**: Asegúrese de que los routers se hayan borrado y no tengan configuraciones de inicio. Si no está seguro, consulte al instructor.

### **Recursos necesarios**

- 3 routers (Cisco 1941 con Cisco IOS versión 15.2(4)M3, imagen universal o similar)
- Cables de consola para configurar los dispositivos con Cisco IOS mediante los puertos de consola
- Cables de serie, como se muestran en la topología

# **Parte 1: Armar la red y configurar los ajustes básicos de los dispositivos**

En la parte 1, establecerá la topología de la red y configurará los parámetros básicos en los routers.

### **Paso 1: Realizar el cableado de red tal como se muestra en la topología.**

**Paso 2: Inicializar y volver a cargar los routers según sea necesario.** 

# **Paso 3: Configurar los parámetros básicos para cada router.**

- a. Desactive la búsqueda de DNS.
- b. Configure el nombre del dispositivo como se muestra en la topología.
- c. Asigne **class** como la contraseña del modo EXEC privilegiado.
- d. Asigne **cisco** como la contraseña de consola y la contraseña de vty.
- e. Configure **logging synchronous** para la línea de consola.
- f. Configure un mensaje MOTD para advertir a los usuarios que se prohíbe el acceso no autorizado.
- g. Configure las direcciones IP que figuran en la tabla de direcciones para todas las interfaces. Las interfaces DCE se deben configurar con una frecuencia de reloj de 128000. El ancho de banda se debe establecer en 128 Kb/s en todas las interfaces seriales.
- h. Copie la configuración en ejecución en la configuración de inicio

### **Paso 4: Verificar la conectividad de la Capa 3.**

Utilice el comando **show ip interface brief** para verificar que el direccionamiento IP es correcto y que las interfaces están activas. Verifique que todos los routers puedan hacer ping a la interfaz serial del vecino.

# **Parte 2: Configurar una red OSPFv2 multiárea**

En la parte 2, configurará una red OSPFv2 multiárea con la ID de proceso 1. Todas las interfaces LAN loopback deben ser pasivas, y todas las interfaces seriales se deben configurar con autenticación MD5 con la clave **Cisco 123**.

# **Paso 1: Identificar los tipos de routers OSPF en la topología.**

Identifique los routers troncales:

Identifique los routers limítrofes del sistema autónomo (ASBR):

Identifique los routers de área perimetral (ABR):

Identifique los routers internos:

### **Paso 2: Configurar el protocolo OSPF en R1.**

- a. Configure la ID de router 1.1.1.1 con la ID de proceso OSPF 1.
- b. Agregue las redes para el R1 a OSPF.

```
R1(config-router)# network 192.168.1.0 0.0.0.255 area 1
R1(config-router)# network 192.168.2.0 0.0.0.255 area 1
R1(config-router)# network 192.168.12.0 0.0.0.3 area 0
```
- c. Establezca todas las interfaces LAN loopback (Lo1 y Lo2) como pasivas.
- d. Cree una ruta predeterminada a Internet con la interfaz de salida Lo0.

**Nota**: es posible que vea el mensaje "%Default route without gateway, if not a point-to-point interface, may impact performance" (El porcentaje de ruta predeterminada sin gateway, si no es una interfaz punto a punto, puede afectar el rendimiento). Este es un comportamiento normal si se utiliza una interfaz de bucle invertido para simular una ruta predeterminada.

e. Configure OSPF para propagar las rutas por todas las áreas OSPF.

### **Paso 3: Configurar OSPF en el R2.**

- a. Configure la ID de router 2.2.2.2 con la ID de proceso OSPF 1.
- b. Agregue las redes para el R2 a OSPF. Agregue las redes al área correcta. Escriba los comandos que utilizó en el espacio a continuación.
- c. Establezca todas las interfaces de LAN de bucle invertido como pasivas.

### **Paso 4: Configurar OSPF en R3.**

- a. Configure la ID de router 3.3.3.3 con la ID de proceso OSPF 1.
- b. Agregue las redes para el R3 a OSPF. Escriba los comandos que utilizó en el espacio a continuación.
- c. Establezca todas las interfaces de LAN de bucle invertido como pasivas.

# **Paso 5: Verificar que la configuración OSPF sea correcta y que se hayan establecido adyacencias entre los routers.**

a. Emita el comando **show ip protocols** para verificar la configuración OSPF en cada router. Utilice este comando para identificar los tipos de routers OSPF y determinar las redes asignadas a cada área.

```
R1# show ip protocols
*** IP Routing is NSF aware *** 
Routing Protocol is "ospf 1" 
  Outgoing update filter list for all interfaces is not set 
  Incoming update filter list for all interfaces is not set 
  Router ID 1.1.1.1 
 It is an area border and autonomous system boundary router
 Redistributing External Routes from, 
 Number of areas in this router is 2. 2 normal 0 stub 0 nssa
  Maximum path: 4 
  Routing for Networks: 
    192.168.1.0 0.0.0.255 area 1 
    192.168.2.0 0.0.0.255 area 1 
    192.168.12.0 0.0.0.3 area 0 
  Passive Interface(s): 
    Loopback1 
    Loopback2 
  Routing Information Sources: 
 Gateway Distance Last Update 
 2.2.2.2 110 00:01:45 
  Distance: (default is 110) 
R2# show ip protocols
*** IP Routing is NSF aware *** 
Routing Protocol is "ospf 1" 
  Outgoing update filter list for all interfaces is not set 
  Incoming update filter list for all interfaces is not set 
  Router ID 2.2.2.2 
 It is an area border router
 Number of areas in this router is 2. 2 normal 0 stub 0 nssa
  Maximum path: 4 
  Routing for Networks: 
    192.168.6.0 0.0.0.255 area 3 
    192.168.12.0 0.0.0.3 area 0 
    192.168.23.0 0.0.0.3 area 3 
  Passive Interface(s): 
    Loopback6 
  Routing Information Sources: 
   Gateway Distance Last Update
    3.3.3.3 110 00:01:20 
    1.1.1.1 110 00:10:12 
  Distance: (default is 110)
```

```
R3# show ip protocols
*** IP Routing is NSF aware ***
Routing Protocol is "ospf 1"
 Outgoing update filter list for all interfaces is not set
 Incoming update filter list for all interfaces is not set
 Router ID 3.3.3.3
  Number of areas in this router is 1. 1 normal 0 stub 0 nssa
 Maximum path: 4
 Routing for Networks:
   192.168.4.0 0.0.0.255 area 3
   192.168.5.0 0.0.0.255 area 3
   192.168.23.0 0.0.0.3 area 3
  Passive Interface(s):
   Loopback4
   Loopback5
 Routing Information Sources:
   Gateway Distance Last Update
   1.1.1.1110
                               00:07:46110
   2.2.2.200:07:46Distance: (default is 110)
¿Qué tipo de router OSPF es cada router?
```
 $R1:$ 

 $R2$ :

 $R3:$ 

b. Emita el comando show ip ospf neighbor para verificar que se hayan establecido adyacencias OSPF entre los routers.

### R1# show ip ospf neighbor

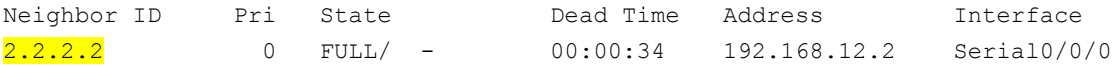

R2# show ip ospf neighbor

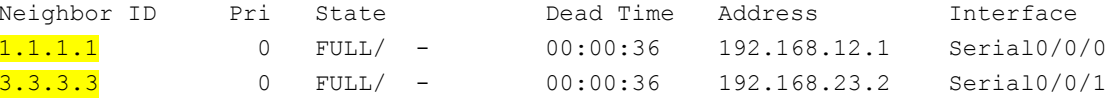

#### R3# show ip ospf neighbor

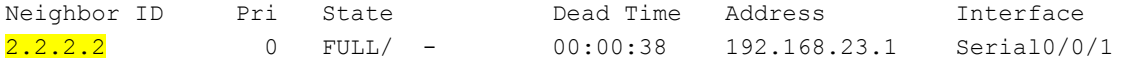

c. Emita el comando show ip ospf interface brief para ver un resumen de los costos de rutas de las interfaces.

#### R1# show ip ospf interface brief

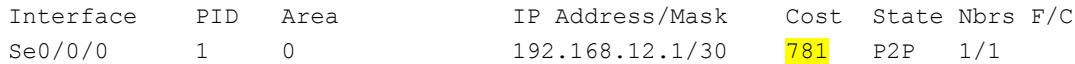

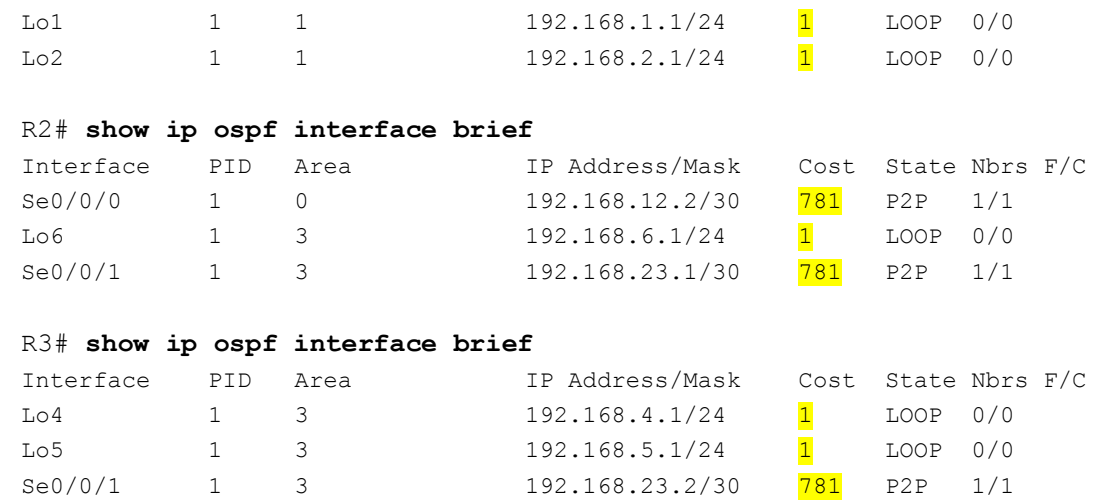

# **Paso 6: Configurar la autenticación MD5 en todas las interfaces seriales.**

Configure la autenticación MD5 de OSPF en el nivel de la interfaz con la clave de autenticación **Cisco 123**.

¿Por qué se recomienda verificar que OSPF funcione correctamente antes de configurar la autenticación de OSPF?

### **Paso 7: Verificar que se volvieron a establecer las adyacencias OSPF.**

Vuelva a emitir el comando **show ip ospf neighbor** para verificar que se volvieron a establecer las adyacencias después de que se implementó la autenticación MD5. Resuelva cualquier problema que se detecte antes de pasar a la parte 3.

# **Parte 3: Configurar rutas resumidas interárea**

OSPF no realiza la sumarización automática. El resumen interárea se debe configurar manualmente en los ABR. En la parte 3, aplicará rutas resumidas interárea en los ABR. Mediante el uso de los comandos **show**, podrá observar la forma en que la sumarización afecta la tabla de routing y las LSDB.

### **Paso 1: Mostrar las tablas de routing OSPF en todos los routers.**

a. Emita el comando **show ip route ospf** en el R1. Las rutas OSPF que se originan en áreas diferentes tienen un descriptor (IA O) que indica que son rutas interárea.

```
R1# show ip route rip
Codes: L - local, C - connected, S - static, R - RIP, M - mobile, B - BGP 
        D - EIGRP, EX - EIGRP external, O - OSPF, IA - OSPF inter area 
       N1 - OSPF NSSA external type 1, N2 - OSPF NSSA external type 2 
        E1 - OSPF external type 1, E2 - OSPF external type 2 
        i - IS-IS, su - IS-IS summary, L1 - IS-IS level-1, L2 - IS-IS level-2 
       ia - IS-IS inter area, * - candidate default, U - per-user static route
        o - ODR, P - periodic downloaded static route, H - NHRP, l - LISP 
        + - replicated route, % - next hop override
```

```
Gateway of last resort is 0.0.0.0 to network 0.0.0.0
     192.168.4.0/32 is subnetted, 1 subnets
0 IA 192.168.4.1 [110/1563] via 192.168.12.2, 00:23:49, Serial0/0/0
     192.168.5.0/32 is subnetted, 1 subnets
0 IA 192.168.5.1 [110/1563] via 192.168.12.2, 00:23:49, Serial0/0/0
     192.168.23.0/30 is subnetted, 1 subnets
0 IA 192.168.6.1 [110/782] via 192.168.12.2, 00:02:01, Serial0/0/0
     192.168.23.0/30 is subnetted, 1 subnets
0 IA 192.168.23.0 [110/1562] via 192.168.12.2, 00:23:49, Serial0/0/0
```
b. Repita el comando show ip route ospf para el R2 y el R3. Registre las rutas OSPF interárea para cada router.

 $R2:$ 

 $R3$ 

#### Paso 2: Visualizar la LSDB en todos los routers.

- a. Emita el comando show ip ospf database en el R1. Los routers mantienen LSDB separadas para cada área de la que forman parte.
	- R1# show ip ospf database

OSPF Router with ID (1.1.1.1) (Process ID 1) Router Link States (Area 0)

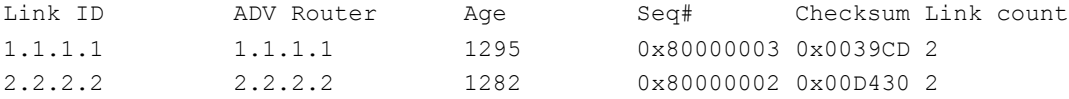

#### Summary Net Link States (Area 0)

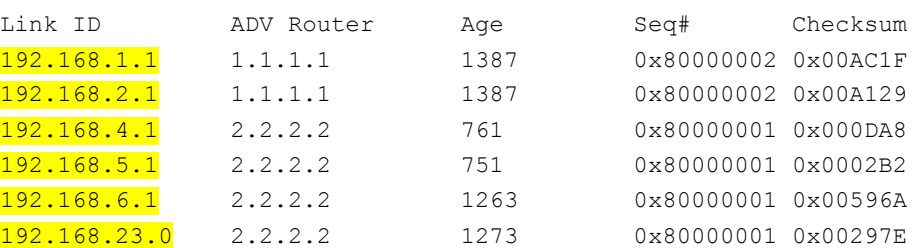

Router Link States (Area 1)

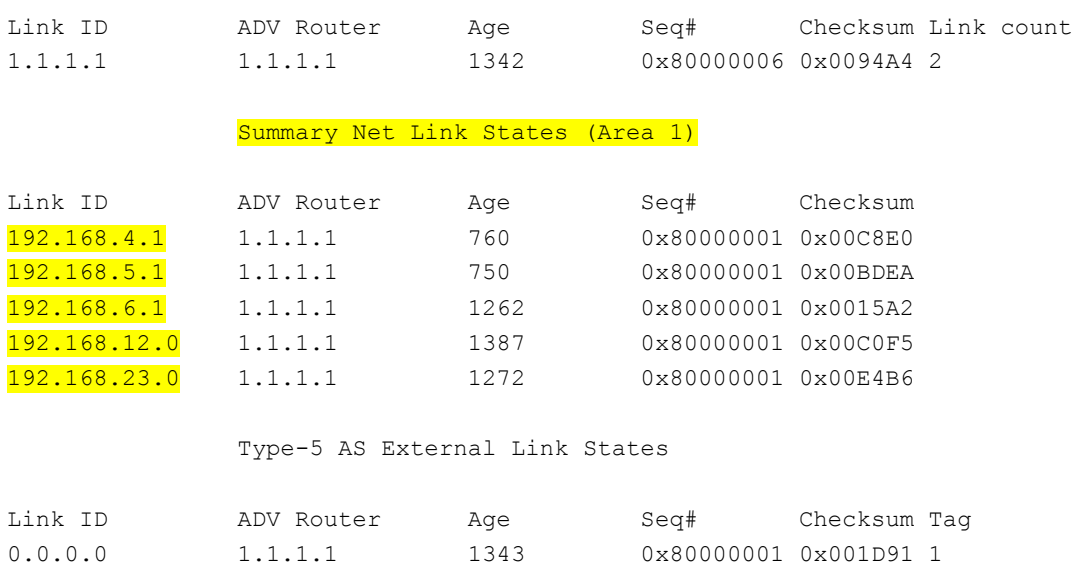

b. Repita el comando **show ip ospf database** para el R2 y el R3. Registre las ID de enlace para los estados de enlace de red resumida para cada área.

R2:

R3:

### **Paso 3: Configurar las rutas resumidas interárea.**

- a. Calcule la ruta resumida para las redes en el área 1.
- b. Configure la ruta resumida para el área 1 en el R1.

R1(config)# **router ospf 1** R1(config-router)# **area 1 range 192.168.0.0 255.255.252.0**

- c. Calcule la ruta resumida para las redes en el área 3. Anote los resultados.
- d. Configure la ruta resumida para el área 3 en el R2. Escriba los comandos que utilizó en el espacio que se incluye a continuación.

# **Paso 4: Volver a mostrar las tablas de routing OSPF en todos los routers.**

Emita el comando **show ip route ospf** en cada router. Registre los resultados para las rutas resumidas e interárea. R1:

R2:

R3:

# **Paso 5: Visualizar la LSDB en todos los routers.**

Vuelva a emitir el comando **show ip ospf database** en cada router. Registre las ID de enlace para los estados de enlace de red resumida para cada área.

R1:

R2:

R3:

¿Qué tipo de LSA introduce el ABR en el backbone cuando se habilita la sumarización interárea?

# **Paso 6: Verificar la conectividad de extremo a extremo.**

Verifique que se pueda llegar hasta todas las redes desde cada router. Si existe algún problema, lleve a cabo la resolución de problemas hasta que se solucionen.

# **Reflexión**

¿Cuáles son las tres ventajas de diseñar una red con OSPF multiárea?

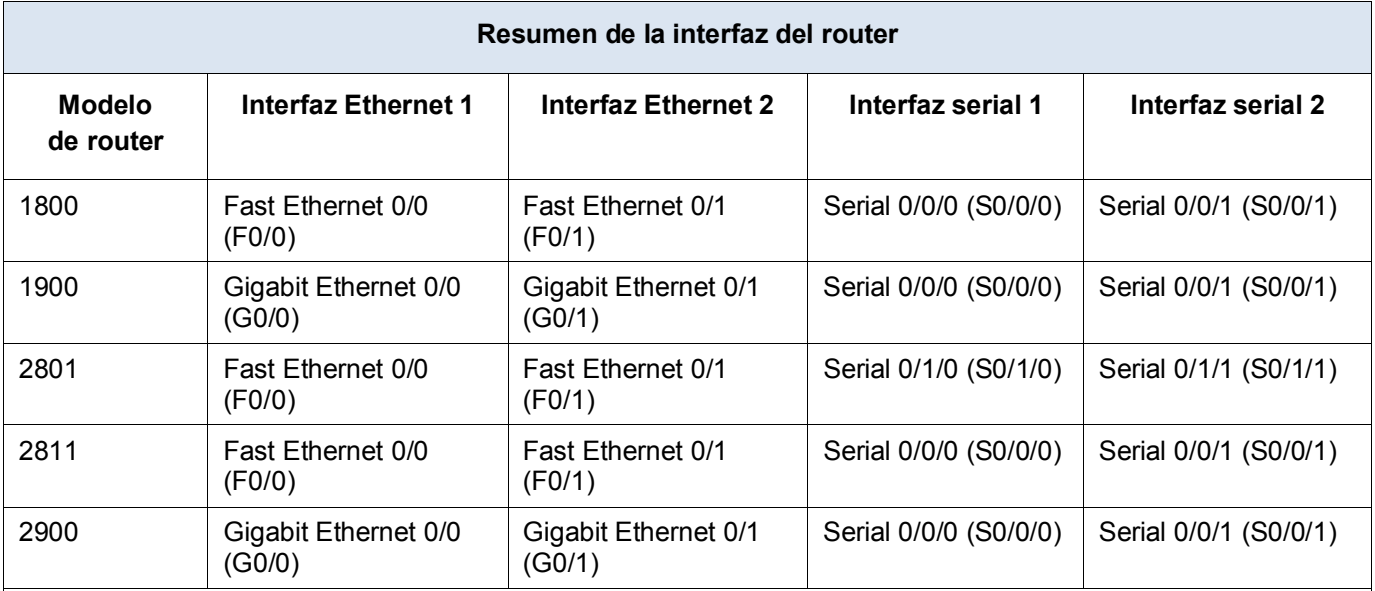

# **Tabla de resumen de interfaces del router**

**Nota**: Para conocer la configuración del router, observe las interfaces a fin de identificar el tipo de router y cuántas interfaces tiene. No existe una forma eficaz de confeccionar una lista de todas las combinaciones de configuraciones para cada clase de router. En esta tabla, se incluyen los identificadores para las posibles combinaciones de interfaces Ethernet y seriales en el dispositivo. En esta tabla, no se incluye ningún otro tipo de interfaz, si bien puede haber interfaces de otro tipo en un router determinado. La interfaz BRI ISDN es un ejemplo. La cadena entre paréntesis es la abreviatura legal que se puede utilizar en un comando de Cisco IOS para representar la interfaz.